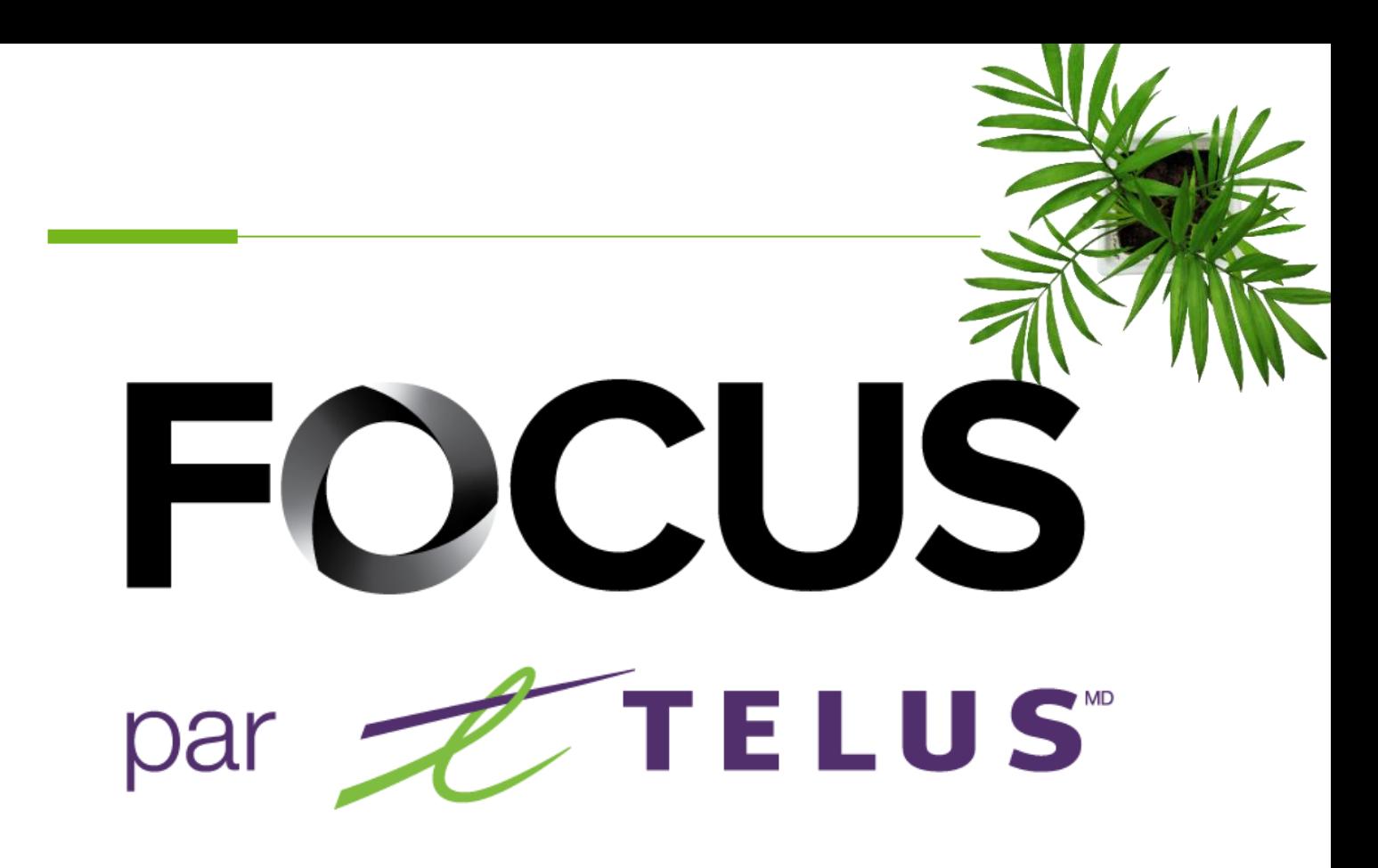

## GUIDE PORTAIL CITOYEN

V1.3 (Juin 2023)

[https://app.focusoptimization.com](https://app.focusoptimization.com/)

Tous les renseignements contenus dans ce document sont protégés en vertu des lois sur les droits d'auteur du Canada et d'autres pays.

Les lecteurs du présent document sont autorisés à copier les renseignements qu'il contient pour leur usage personnel. Ils ne sont cependant pas autorisés à publier ou reproduire ces renseignements, y compris de façon électronique par téléchargement, sans le consentement de FOCUS par TELUS (une raison sociale enregistrée de Telus Communications Inc.).

Sauf mention contraire, il est interdit à toute personne de copier, redistribuer, reproduire ou republier l'information figurant dans le présent document.

Le téléchargement, la redistribution, la copie, la modification ou toute autre reproduction du contenu du présent document pourrait constituer une violation des droits légaux ou de la Loi sur les marques de commerce, susceptible d'entraîner des poursuites judiciaires contre le contrevenant.

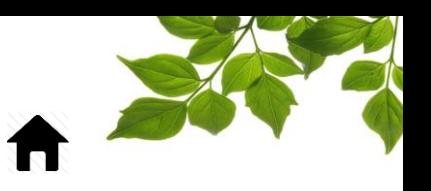

#### INDEX

**[CONNEXION](#page-2-0)** [AVIS](#page-3-0) [ACCÉDER À LA PAGE DES PARAMÈTRES](#page-4-0) [GESTION DU PORTAIL](#page-5-0) [PARAMÈTRES GÉNÉRA](#page-6-0) **[RENONCIATION](#page-7-0)** [PARAMÈTRES](#page-8-0) AVANCÉ [OPÉRATION PAR CARTES](#page-9-0) STATUTS [DES OPÉRATIONS](#page-12-0) [NIVEAUX DE SERVICE](#page-13-0) **[LANGUES](#page-15-0)** 

#### [ONGLET AIDE](#page-16-1)

[GUIDE D'UTILISATION](#page-16-0) FOCUS [SECTION NOUS JOINDRE](#page-17-0)

 $\overline{\mathbb{D}}$ 

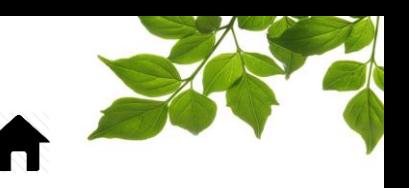

#### **CONNEXION**

<span id="page-2-0"></span>Bienvenue sur la plateforme FOCUS!

La direction de Focus aimerait souligner que bien que ce guide ce veut le plus complet possible, il ne remplacera pas une formation, avec explications de la part de notre équipe de formation. Il est un aide de première ligne et une référence à la suite de la formation initiale.

Une connexion Internet est requise pour accéder au portail FOCUS. L'application Web FOCUS est optimisée pour les navigateurs Chrome, Firefox, Edge et Safari, et est donc accessible de n'importe quel appareil munit de ces navigateurs. Dans la barre de recherche du navigateur, saisissez :

#### *app.focusoptimization.com*

FOCUS by Z TELUS  $\boxed{\odot 10.12.42}\boxed{\oplus\textrm{EN}\vee}$  $\frac{1}{2}$ ∎ FOCUS en personne !  $\vert$  2  $\widehat{3}$  $\vert \mathbf{a} \vert$ Nous sommes ravis de revenir Se souvenir de mo EOICL aux événements en personne cette année ! n vous connectant ou en utilisant l'apprendre les conditions d'utilisation<br>ceptez les conditions d'utilisation et<br>confidentialité Découvrez où nous serons et quand **FOCUS** Cliquez ici pour plus d'information. Saisissez votre numéro de compagnie dans le champ  $\boxed{\mathbf{H}}$  (Compagnie)  $\boxed{\mathbf{1}}$ . Ce numéro vous est attribué par FOCUS et est propre à votre organisation. Saisissez votre nom d'utilisateur dans le champ **(Utilisateur)** Saisissez votre mot de passe dans le champ  $\bigoplus$  (Mot de passe)  $\widehat{3}$ Cliquez ensuite sur « ENTRER » pour accéder à la page Flotte.

Ce lien vous permet d'accéder à la page d'accueil de l'application :

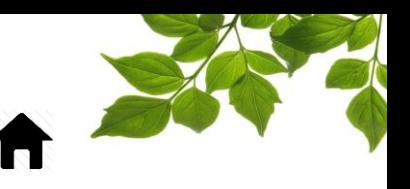

### AVIS

#### **Informations pour l'utilisateur de ce guide**

<span id="page-3-0"></span>Préalablement au paramétrage du Portail Citoyen, il est important de connaître les prérequis nécessaires; soit l'activation obligatoire du module de « Progression des routes » et des composantes suivantes :

- la création des contrats et groupes de contrats,
- la création ou importation des points de contrôle,
- les fonctions et groupes de fonctions, et
- l'assignation des véhicules à des contrats spécifiques.

Le Portail Citoyen FOCUS a pour but d'informer la population d'une municipalité de l'avancement de certaines opérations, comme le déneigement ou la collecte des rebus et du recyclage.

Ce guide est destiné aux personnes qui auront besoin de paramétrer le Portail Citoyen.

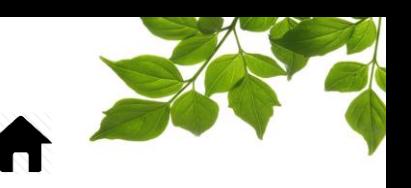

### ACCÉDER À LA PAGE DES PARAMÈTRES

<span id="page-4-0"></span>Pour accéder à la page de paramétrage du Portail Citoyen, allez sous l'onglet « PROGRÈS », puis sélectionnez : « Gestion du portail public pour citoyen »**.**

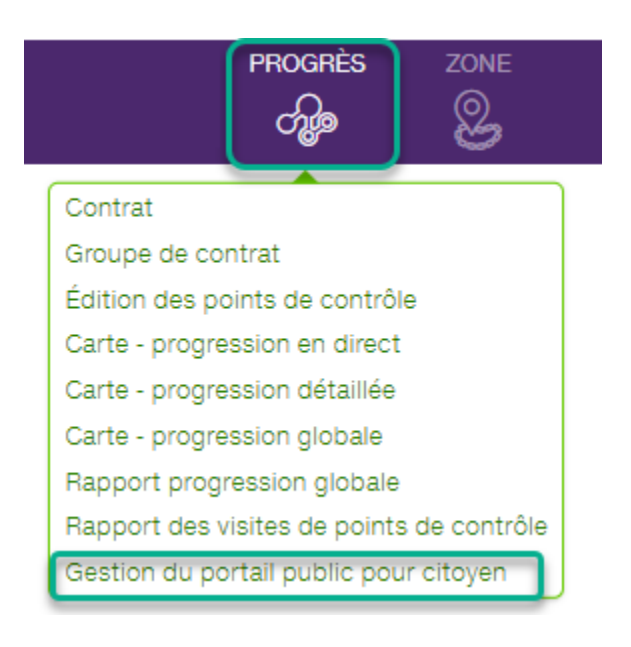

### FOCUS par FILUS

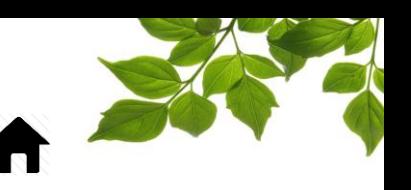

GESTION DU PORTAIL

<span id="page-5-0"></span>La page de gestion du Portail se divise en quatre sections que nous verrons en détails individuellement.

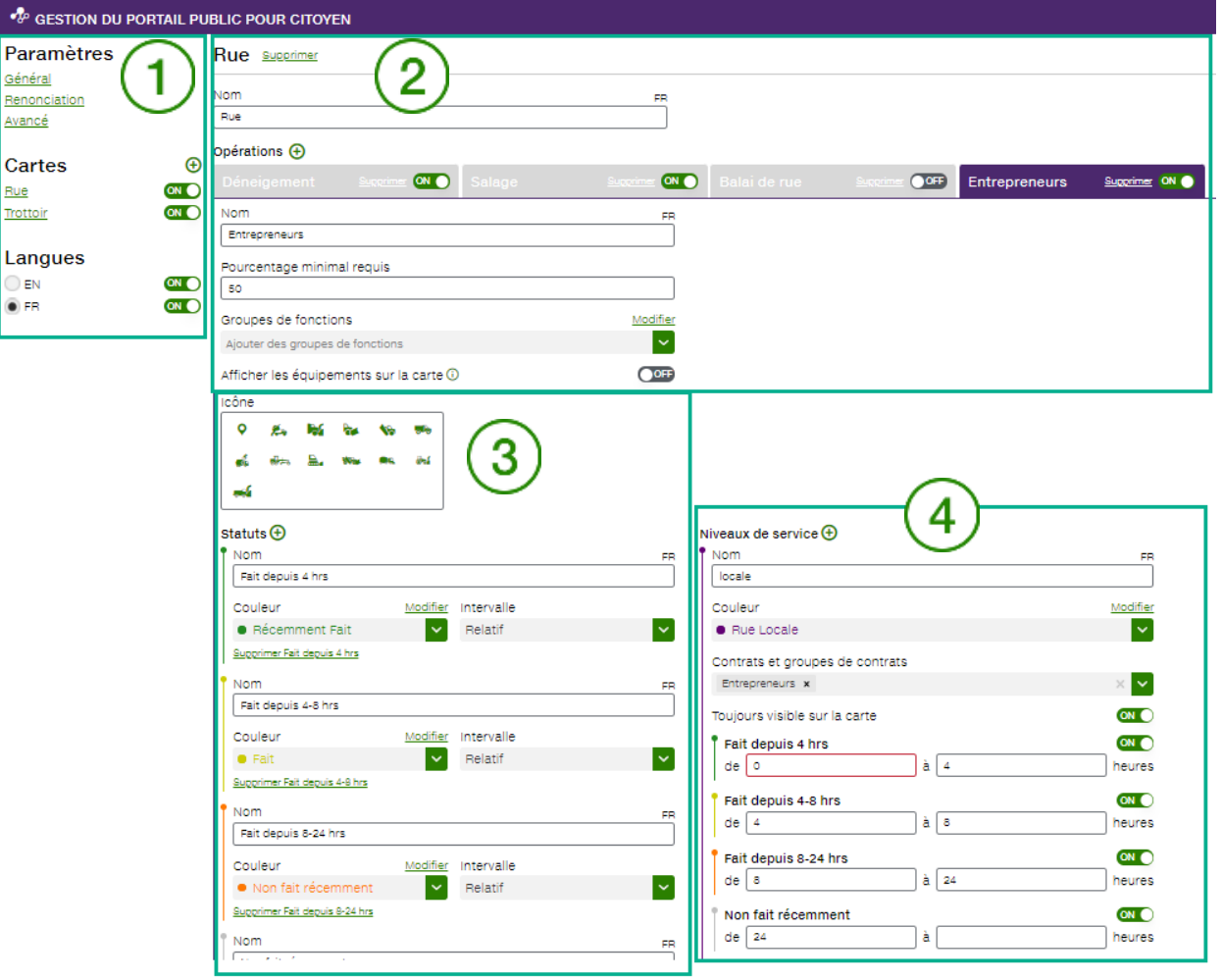

- ①: Paramètres *GÉNÉRAUX*
- $\left( {\bf 2}\right)$ : Opération par carte
- $(3)$ : Statut des opérations
- $\ket{4}$ : Niveaux de service

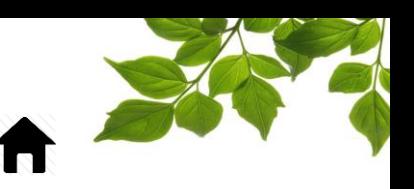

### PARAMÈTRES GÉNÉRAUX

<span id="page-6-0"></span>Les paramètres généraux sont les paramètres de base, tels que l'activation même du Portail et les couleurs utilisées.

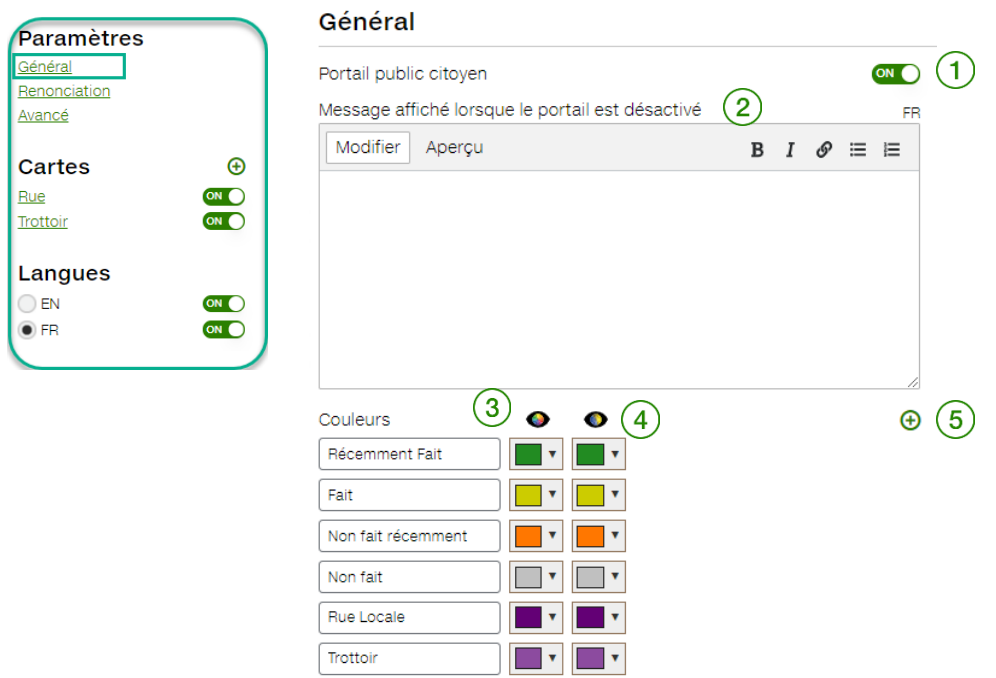

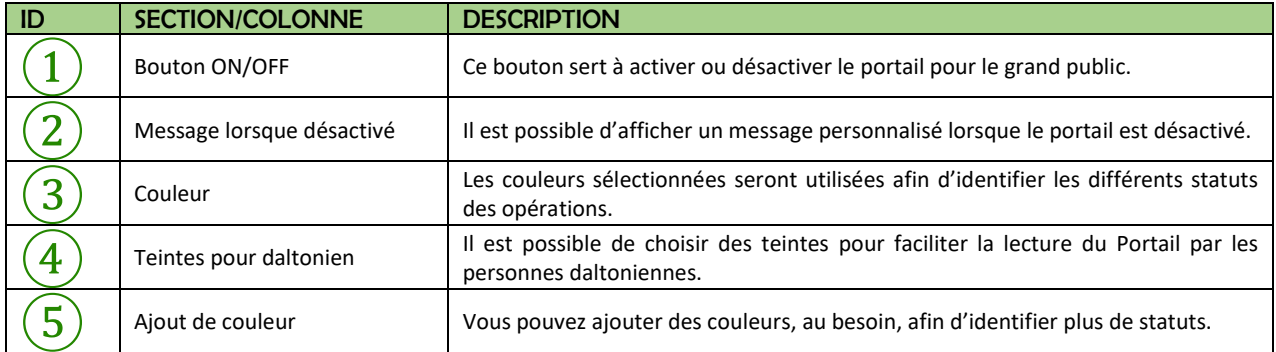

### FOCUS par FIELUS

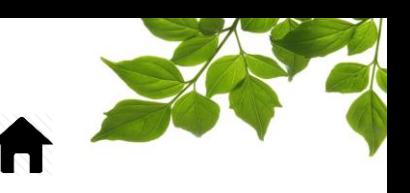

#### RENONCIATION

<span id="page-7-0"></span>Cette page permet d'activer, ou non, un message de renonciation, que l'utilisateur doit accepter afin de pouvoir accéder au portail.

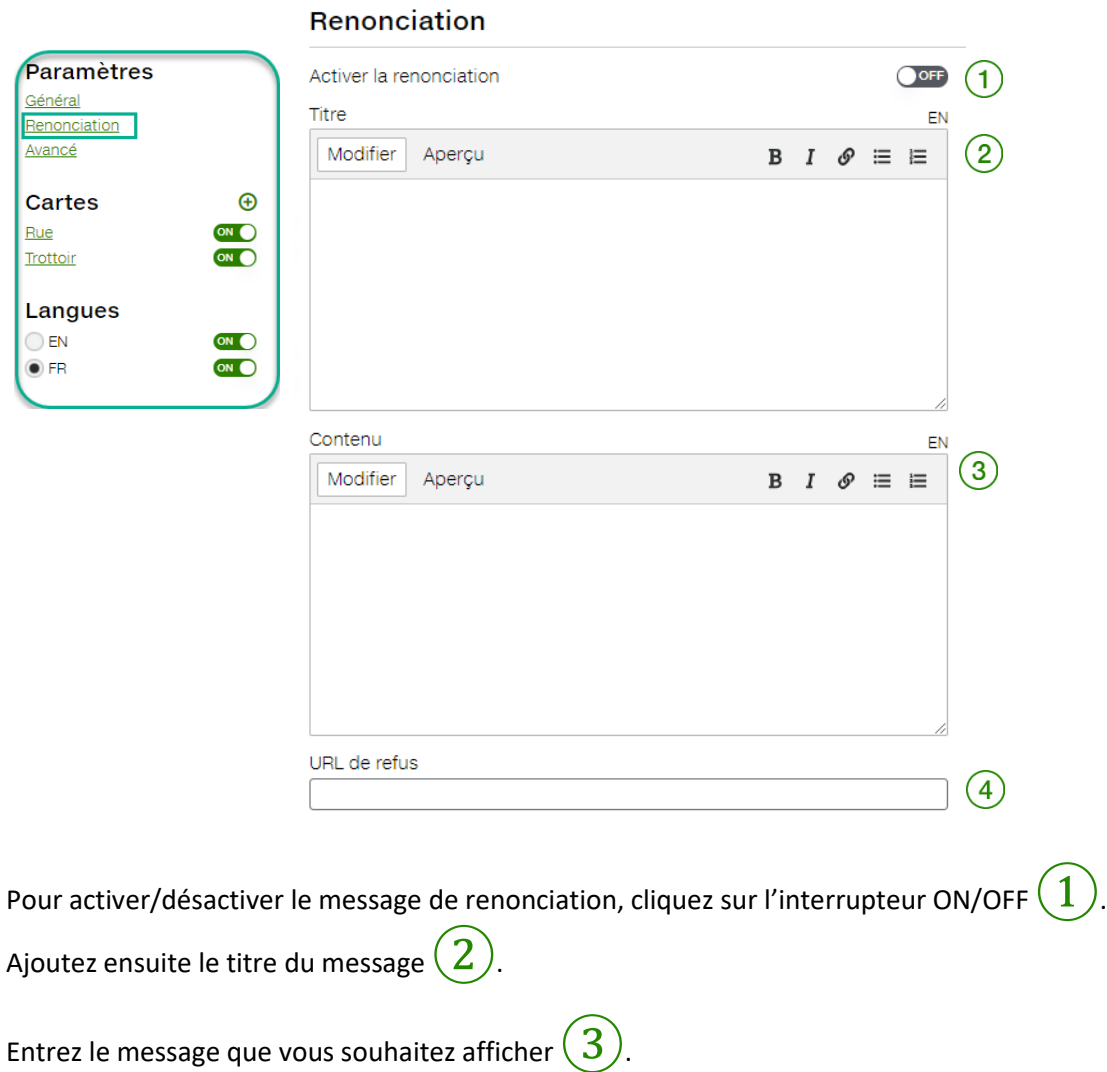

En cas de refus de l'usager d'accepter les conditions, il sera redirigé vers une adresse web de votre choix  $\ket{4}$ . Notez que cette adresse est obligatoire afin d'assurer le bon fonctionnement de cette page.

### FOCUS par **FOCUS**

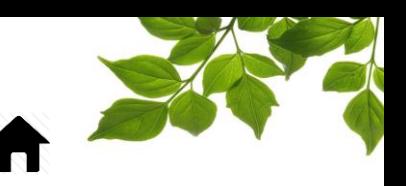

#### PARAMÈTRES AVANCÉS

<span id="page-8-0"></span>La section « *AVANCÉ* » permet d'entrer plusieurs adresses web configurables, telles que la météo locale ou le fil de nouvelles du client. L'option « Minute(s) de délai aux visites » a pour objectif de ne pas permettre aux citoyens de localiser les véhicules en temps réel, pour une question de sécurité. Notez que seulement le nom de la ville est obligatoire, tous les autres champs sont optionnels.

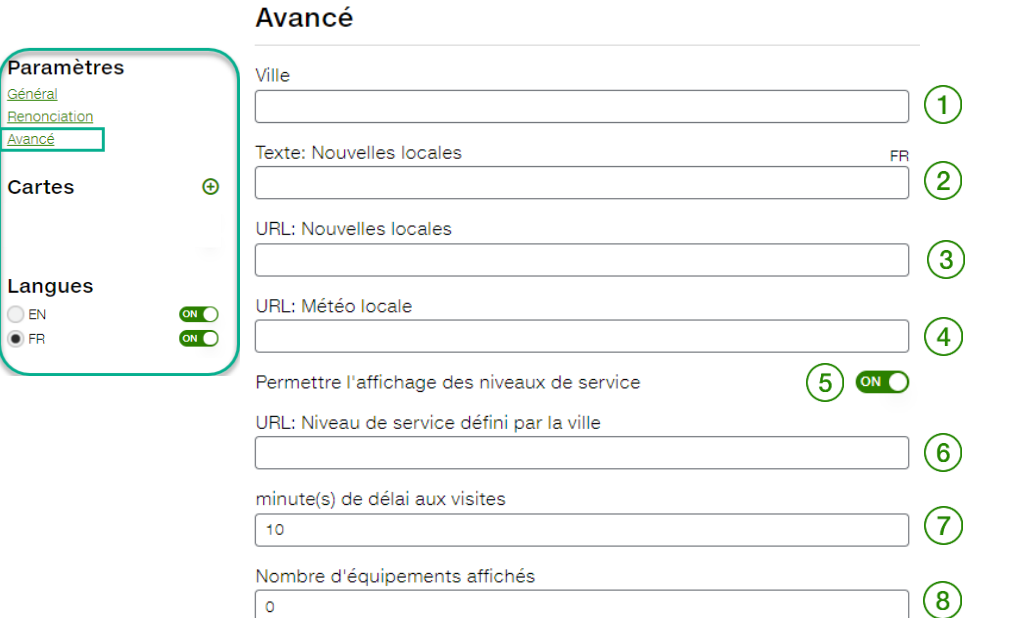

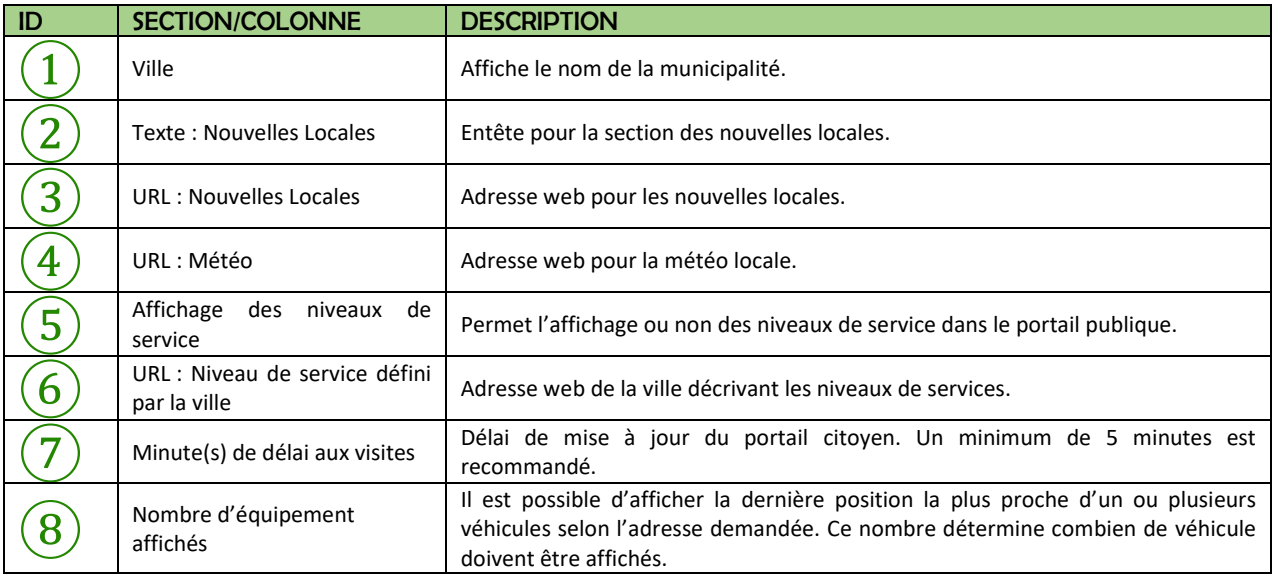

### FOCUS par **FOCUS**

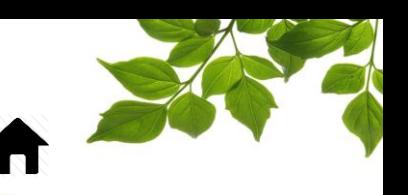

#### OPÉRATION PAR CARTES

<span id="page-9-0"></span>Les cartes servent à identifier les secteurs principaux qui doivent être complétés et rapportés dans le portail. Les secteurs principaux sont souvent les rues ou trottoirs.

Cliquez sur le bouton  $\bigoplus$  pour créer une nouvelle carte.

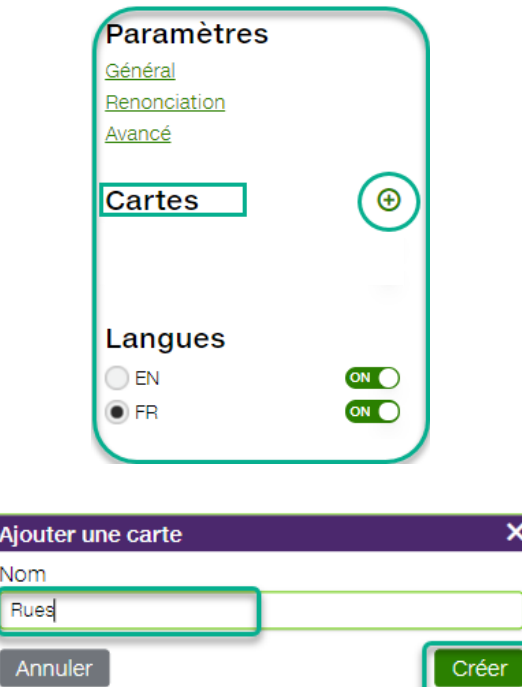

Maintenant que votre première carte nommée « Rues » est créée, nous allons maintenant y ajouter des opérations. Une carte peut contenir plusieurs opérations. Par exemple, la carte « Rues » peut avoir trois opérations, tels que le déneigement, l'épandage d'abrasif et le balayage.

Cliquez sur le bouton  $\bigoplus$  pour créer une nouvelle opération.

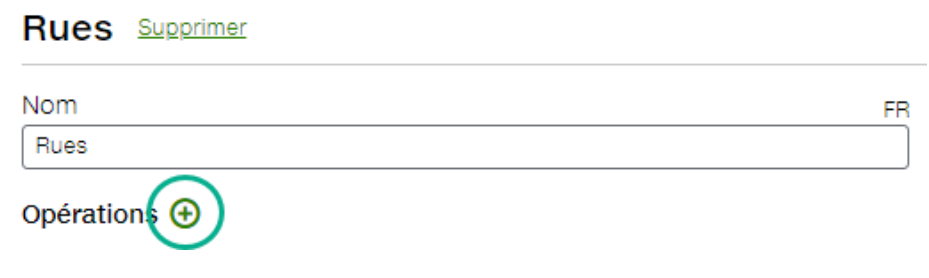

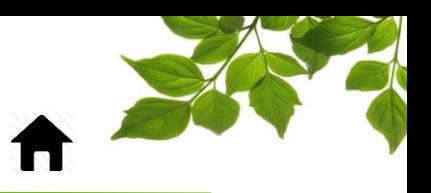

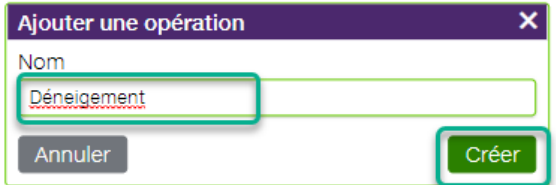

Nommez la nouvelle opération, comme « Déneigement ».

Maintenant voyons les différentes possibilités :

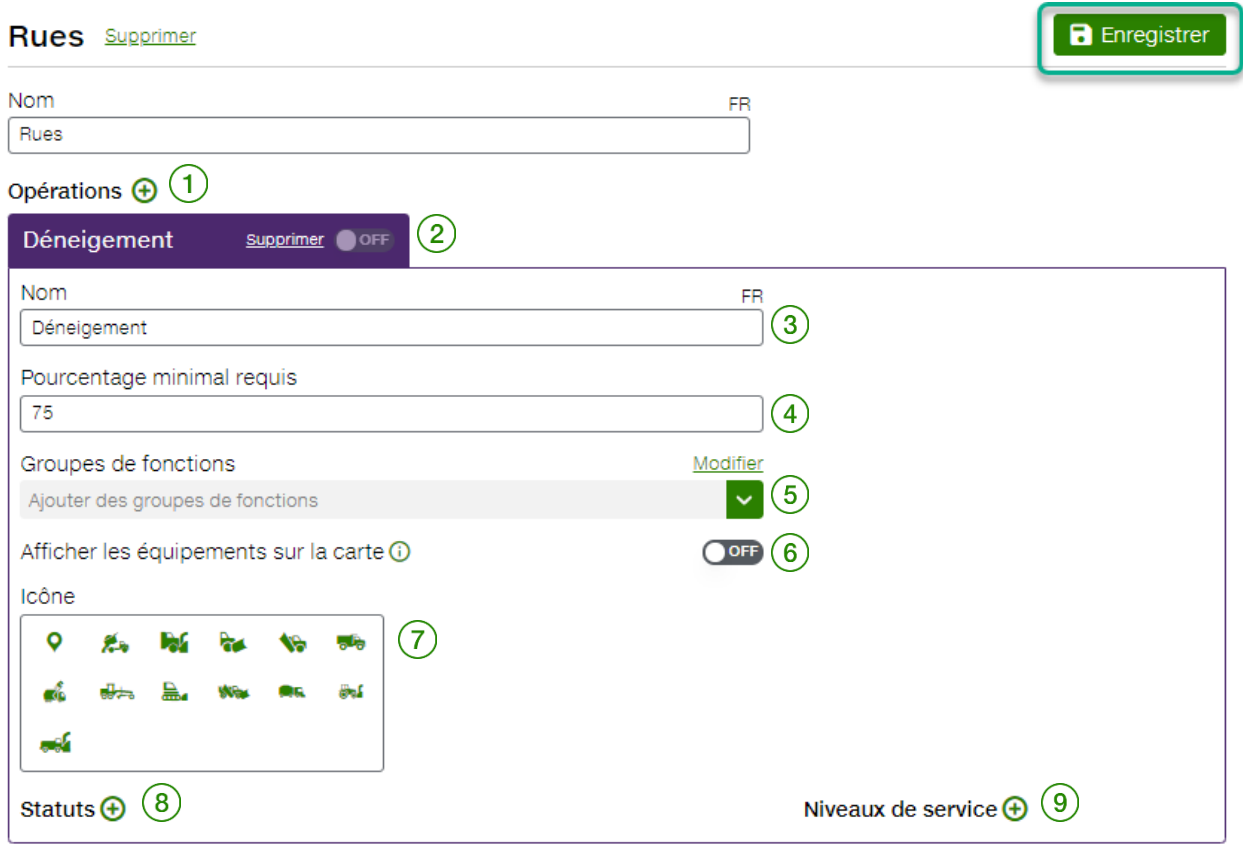

Ici sont entrés les paramètres pour une opération donnée. Chaque opération peut avoir ses paramètres distincts.

Note : En tout temps, si vous modifiez quelque chose, n'oubliez pas de sauvegarder vos modifications avec le bouton **.** Enregistrer

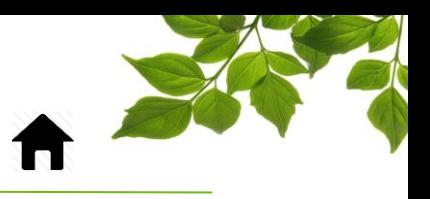

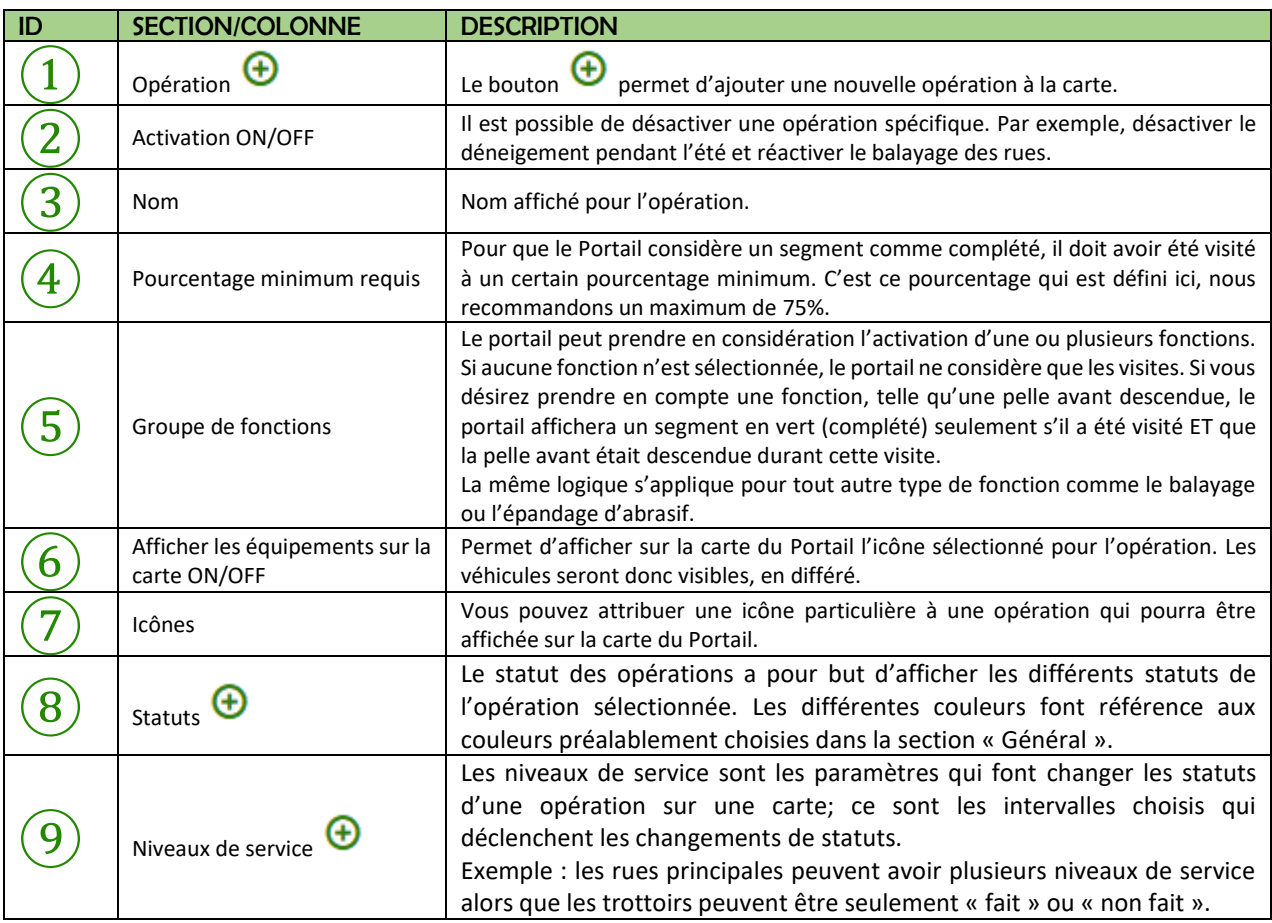

Voyons maintenant comment ajouter des statuts.

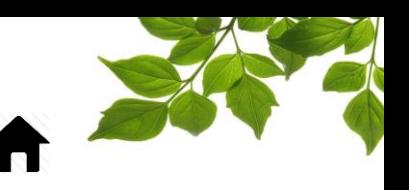

#### STATUTS DES OPÉRATIONS

<span id="page-12-0"></span>Les statuts sont les différents états que les opérations peuvent avoir.

Certaines opérations, comme le déneigement, auront plusieurs statuts et d'autres, comme le balayage, seulement deux; fait ou pas fait.

Cliquez sur le bouton  $\bigoplus$  pour ajouter un nouveau statut :

Nommez le statut. C'est ce nom qui sera affiché sur le Portail :

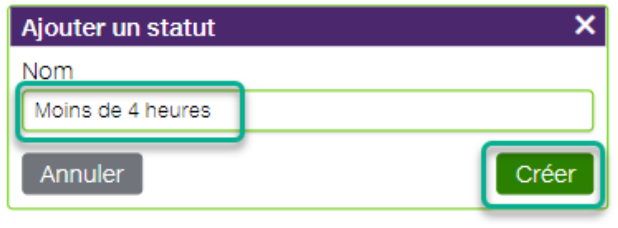

Ensuite, sélectionnez la couleur qui représentera ce statut

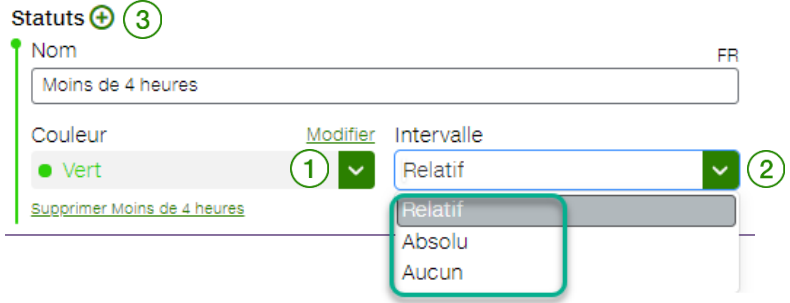

Finalement, sélectionnez l'intervalle qui s'applique  $(2)$ . Deux types d'intervalles sont possibles :

- 1. Relatif : réfère à une période de temps par rapport au moment présent (ex. : dans les 4 dernières heures).
- 2. Absolu : réfère à une période de temps fixe entre deux dates (ex. : du 1<sup>er</sup> au 30 janvier).

Si vous optez pour « Aucun », aucune notion de temps ne s'applique, donc « Fait » ou « Pas fait ».

Pour ajouter un autre statut, cliquez sur le bouton  $\bigoplus (3)$ .

Ajoutez autant de statuts nécessaires pour une opération donnée.

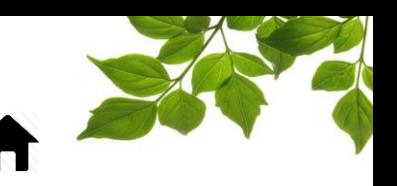

#### NIVEAUX DE SERVICE

<span id="page-13-0"></span>Les niveaux de services sont les conditions qui font changer les statuts, donc les couleurs affichées. Ce sont les intervalles choisis qui déclenchent les changements de statuts.

Exemple : Les rues principales peuvent avoir plusieurs niveaux de service, alors que les trottoirs peuvent être seulement « fait » ou « non fait ».

Cliquez sur le bouton  $\bigoplus$  pour ajouter un nouveau niveau de service :

Nommez le niveau. C'est ce nom qui sera affiché sur le portail :

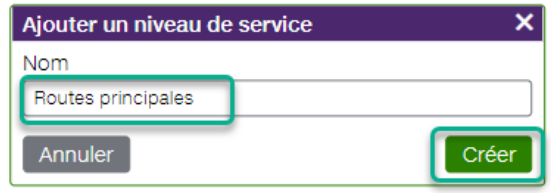

Ensuite, complétez les différentes options avec les explications suivantes :

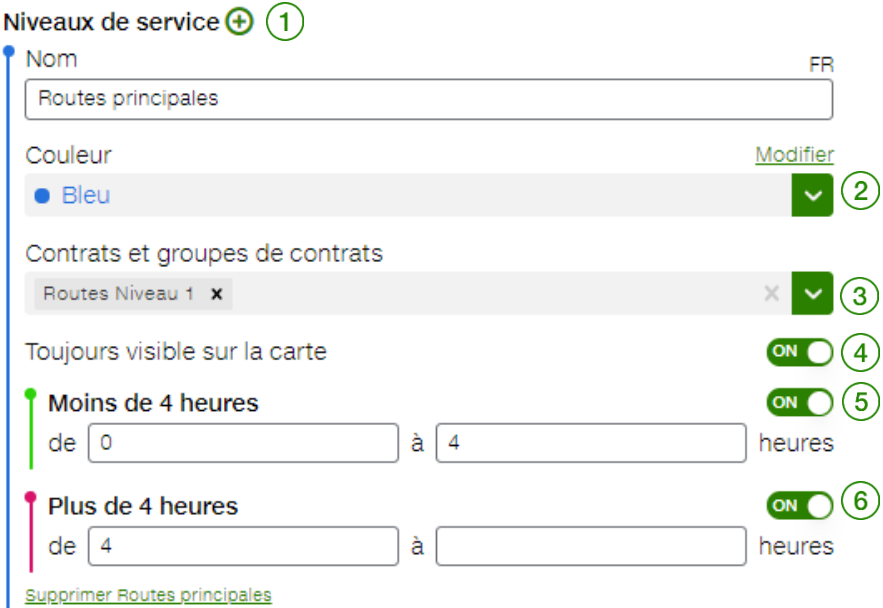

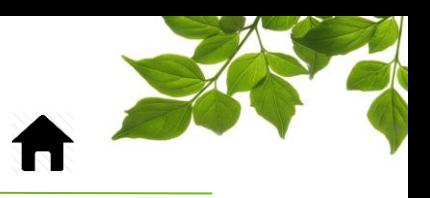

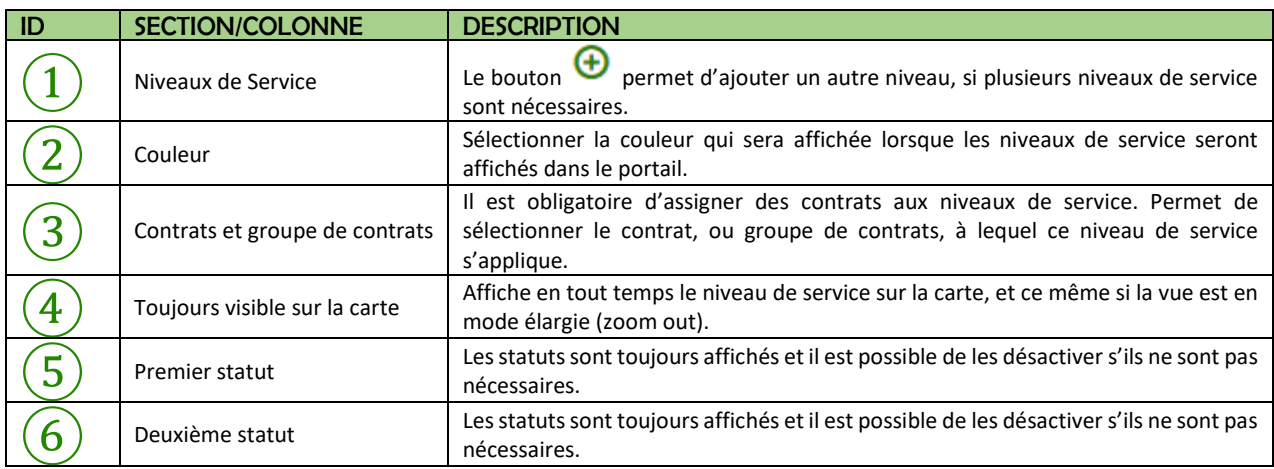

### FOCUS par FIELUS

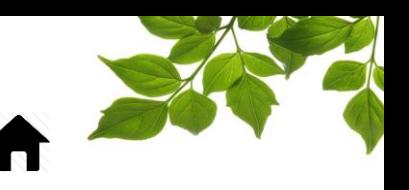

#### **LANGUES**

<span id="page-15-0"></span>La page de configuration du Portail peut être paramétré en français ou en anglais. Il est donc possible d'avoir tout de suite le résultat des termes utilisés dans le Portail.

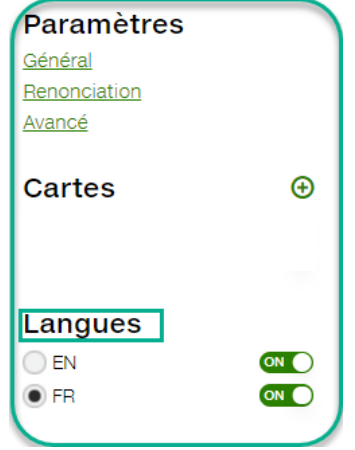

Sélectionnez « FR » ou « EN » pour paramétrer la langue choisie.

Les champs où la langue s'applique sont identifiés avec « FR » ou « EN ».

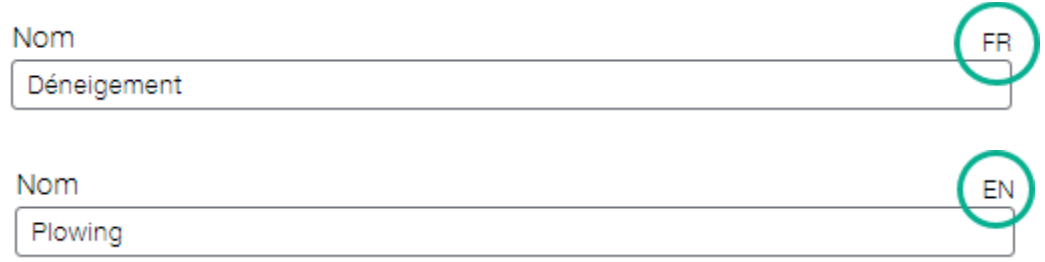

Il est aussi possible de désactiver complètement une langue.

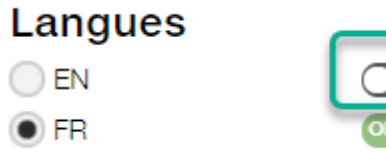

Veuillez noter que la langue par défaut de votre navigateur sera toujours choisie en premier.

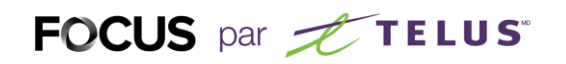

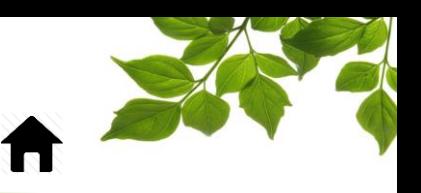

### ONGLET AIDE

<span id="page-16-1"></span><span id="page-16-0"></span>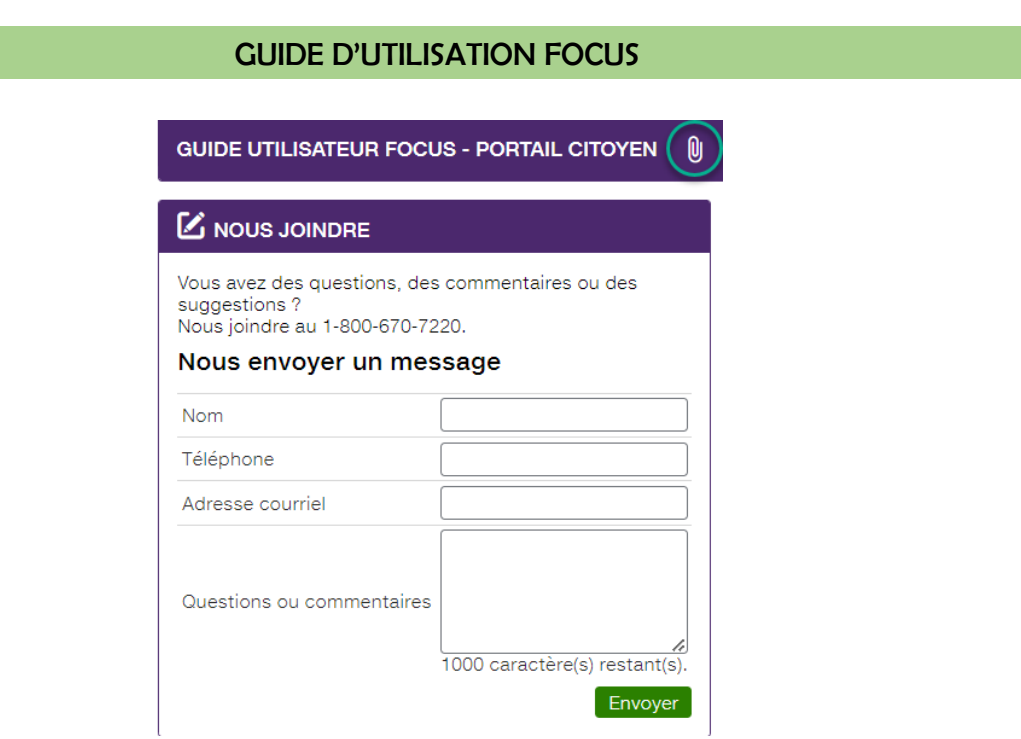

La sélection de l'icône  $\begin{bmatrix} 0 \\ \end{bmatrix}$  ouvre une autre page affichant le guide d'utilisation en ligne. Ce document demeurera affiché tant que la fenêtre sera ouverte.

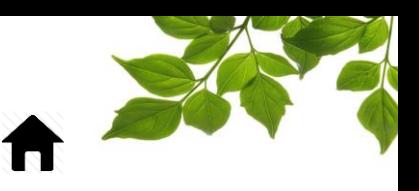

#### SECTION NOUS JOINDRE

<span id="page-17-0"></span>**AIDE** Cliquez sur l'icône **D** pour afficher la page suivante :

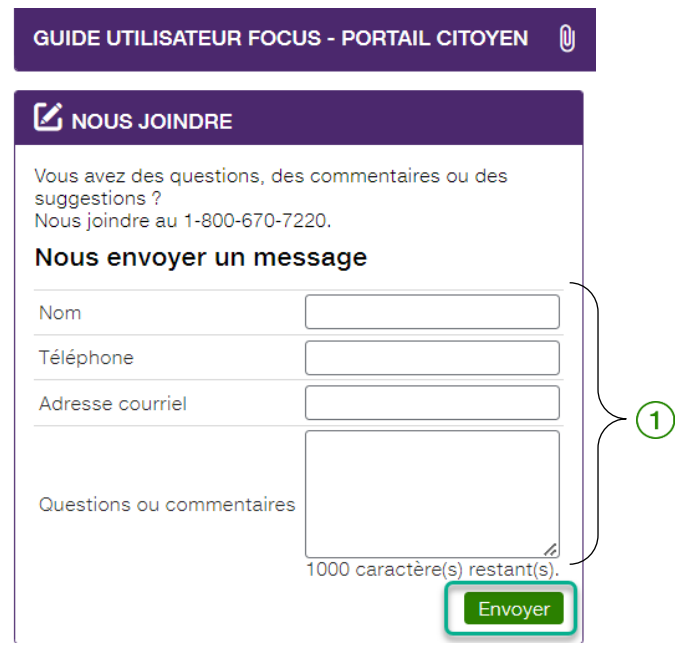

Remplissez les champs pertinents pour communiquer avec le service à la clientèle  $(1)$ .

#### **REMARQUE IMPORTANTE :**

**VOUS DEVEZ CLIQUER SUR LE BOUTON ENVOYER AFIN DE TRANSMETTRE VOTRE REQUÊTE.**